# Инструкция по работе со справочником «Контрагенты РП» в программе Смета-СМАРТ

## Оглавление

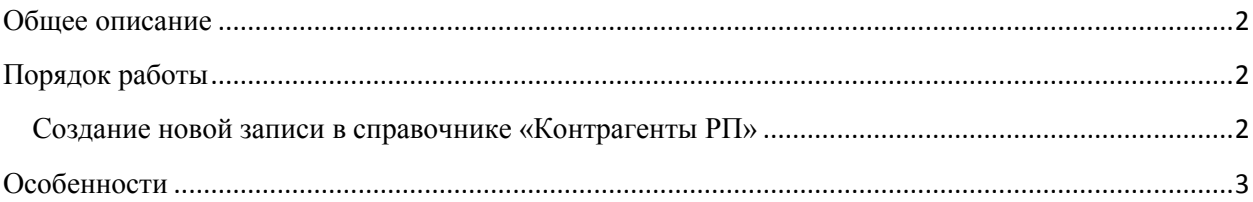

#### **Общее описание**

<span id="page-1-0"></span>Справочник предназначен для хранения списка контрагентов, участвующих в процессе учета родительской платы в детских дошкольных образовательных учреждениях (ДОУ). Данный справочник будет использоваться в справочниках «Получатели услуг» и «Договора на услуги ДОУ» при выборе соответствующего получателя услуги и контрагента в договоре.

#### **Порядок работы**

## <span id="page-1-2"></span><span id="page-1-1"></span>**Создание новой записи в справочнике «Контрагенты РП» Навигатор →Справочники→Учет родительской платы→Контрагенты РП**

Для того чтобы создать новую запись в справочнике «Контрагенты РП», необходимо

нажать на кнопку **«Создать»** на командной панели. Откроется форма создания и редактирования справочника «Контрагенты РП» [\(Рисунок 1\)](#page-1-3).

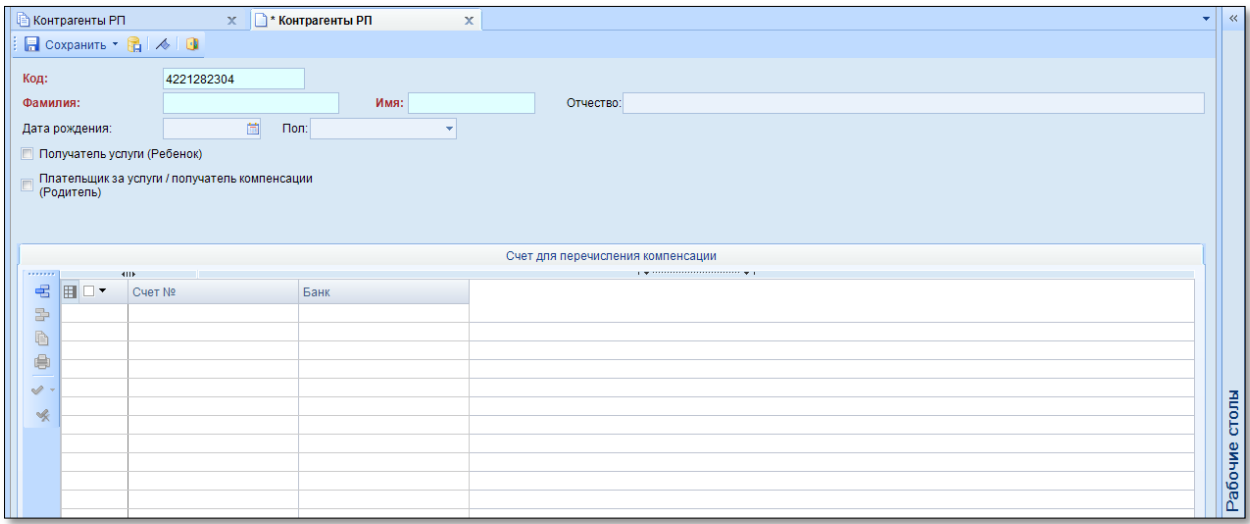

**Рисунок 1 «Форма создания и редактирования справочника «Контрагенты РП»**

<span id="page-1-3"></span>В открывшемся окне необходимо заполнить поля:

- **«Код»**  идентификационный код контрагента, заполняется автоматически;
- **«Фамилия», «Имя», «Отчество»** указываются соответствующие значения;
- **«Дата рождения»** указывается дата рождения, если выбран признак «Получатель услуги (Ребенок)»;
- **«Пол»**  указывается пол, если выбран признак «Получатель услуги (Ребенок)»;
- **«Получатель услуги (Ребенок)»** ставится «галочка», если контрагент является ребенком - получателем услуг;
- **«Плательщик за услуги/получатель компенсации (Родитель)»**  ставится «галочка», если контрагент является лицом, выполняющим функции плательщика за услуги, а также, если он будет являться получателем компенсации.

В табличной части **«Счет для перечисления компенсации»** необходимо указать № счета и банк, в котором открыт счет, на который будет перечисляться компенсация. Для этого

необходимо нажать на кнопку **«Добавить строку»** . В новой строке заполнить поля:

- **«Счет №»** номер счета для перечисления компенсации;
- **«Банк»** банк, в котором открыт счет, выбирается из справочника «Банки».

После заполнения всех необходимых полей нажать на кнопку «Сохранить», для сохранения новой записи в справочнике.

## **Особенности**

<span id="page-2-0"></span>Справочник используется в документе «Договора на услуги ДОУ» и в справочнике «Получатели услуг».

Строки справочника отображаются для выбранного учреждения, если эта строка нигде еще не используется или используется в договоре этого учреждения или связана с получателем услуг этого учреждения.

В справочнике «Получатели услуг» отображаются только строки с признаком «Д» (дети, получатели услуги).

В документе «Договора на услуги ДОУ» отображаются записи с признаком Д или Р в зависимости от того, в каком поле выбирается значение.

Все записи справочника отображаются в справочнике «Корреспонденты» в группах «РП.Плательщик» и «РП.Получатель услуг».